# **zingfit** iframe Integration **GUIDE**

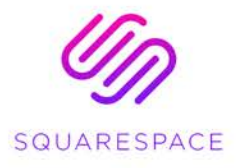

## **Welcome to the iFrame Integration Guide!**

This guide will walk you through the setup and installation of the iFrame into your Squarespace CMS.

### **ZINGFIT SETUP**

To begin, you will need to navigate to the iFrame Configuration panel. You can navigate to the setup panel from the booker by going to:

#### **Admin > Configuration > iFrame Configuration**

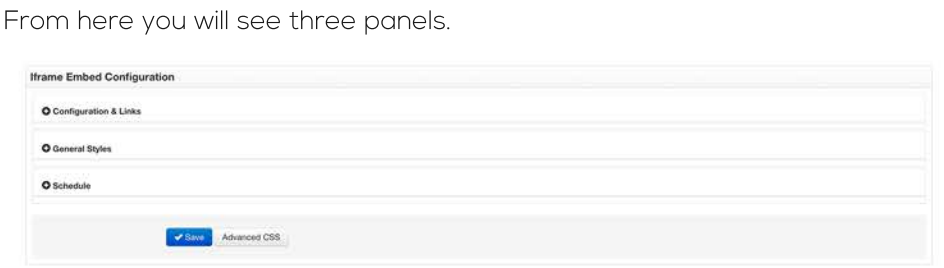

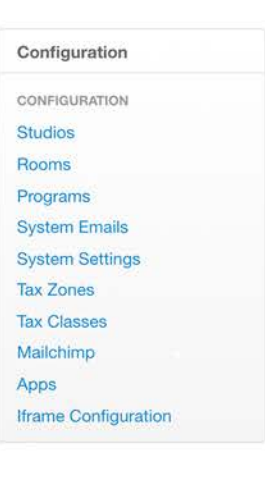

For the initial setup of your iFrame Integration, you will want to expand the Configuration & Links panel to display the embed configuration.

### **CONFIGURATION & LINKS**

From here you will be able to enter the URL of the page that your site will be embeded on.

Below that you will see the embed code that you will be generated once your URL has been changed as well as the nav links to each of the zingfit pages.

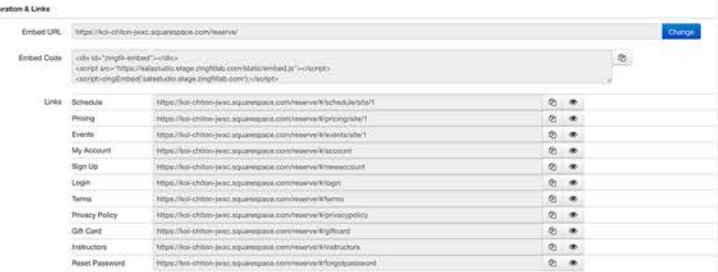

Make sure that you have created a page named 'reserve' or 'schedule'. This will be the URL that you place into the 'Embed URL' input field. You can do this by clicking the blue 'change' button, which will bring you to a text input field. Your URL should resemble this [ https://www.zingfit.com/reserve/ ]. Once you hit save, this URL will be integrated to the embed code, as well as the links below.

For ease of use, you can click the 'pages' icon next to the link to copy it. As well as for safety, these text fields are read-only. So no text can be input into them, as they are generated by the system. Any change to this code could cause the system to not function as intended.

## **zingfit** iframe Integration **GUIDE**

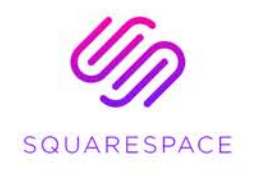

## **SQUARESPACE SETUP**

Setting up Squarespace to work with zingfits iframe is relatively simple and straight forward, this will guide you through the steps needed to configure the pages correctly.

To begin, create a new blank page within your template. We recommend you name this page 'reserve'. This will be the only page that you need to create for integration.

Once you have created the 'reserve' page, navigate to the page on the front end and locate the URL. ( It will look like this: https://www.sitename.com/reserve/ )

This is the URL that will be used to input into the embed URL page referenced in the zingfit setup part of this guide.

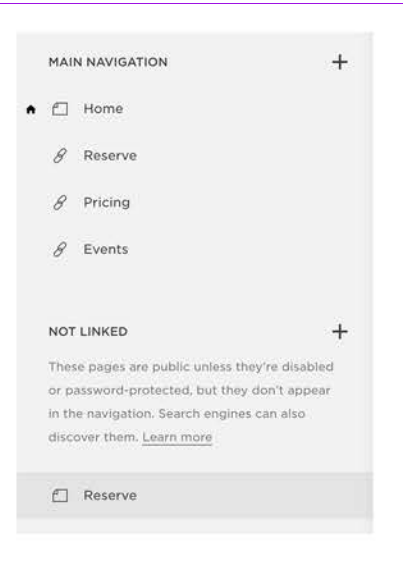

Once the URL has been changed in the zingfit system, you will be able to copy the embed code to your clipboard. Navigate back to the 'Reserve' page you'd created earlier and click the 'edit' button on the page content block.

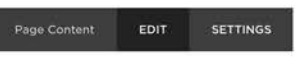

At the top right hand corner of the page, you will see a  $\Box$  symbol that will open a menu of various different content blocks that you are able to add to the page. Scroll down to the 'more' section

where you will find a content block entitled 'code'. Selecting this option will prompt you to enter code to embed into the page. This is where you will paste the code you had copied from the zingfit iframe configuration panel. Do not edit the code from what is generated in the zingfit system.

Once the embed code is applied to the content block, and the page is saved you will be able to see the schedule page generate on this page of your website.

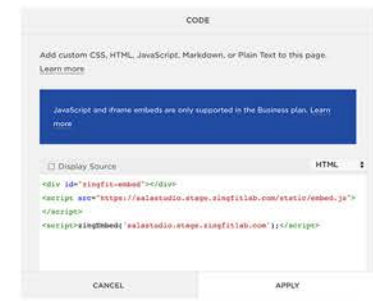

Finally, you will want to drag the 'reserve' page you created into the 'not linked' field below. The page containing the iframe should not be in your main navigation. Once this is done we can start adding links to your main navigation.

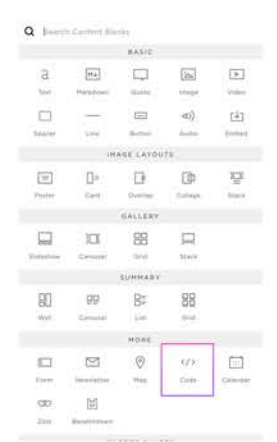

You may now use the links generated in the iframe configuration panel to add any/all applicable zingfit system pages to your website as a 'link' rather than it's own page. The pages should ideally be setup as shown above. This will conclude the setup of the iframe configuration.

## **zingfit** iframe Integration **GUIDE**

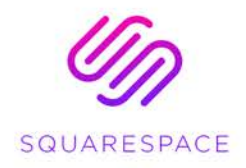

## **DESIGN CONFIGURATION**

Our iframe offers a variety of customisations that you will be able to preview & update in realtime.

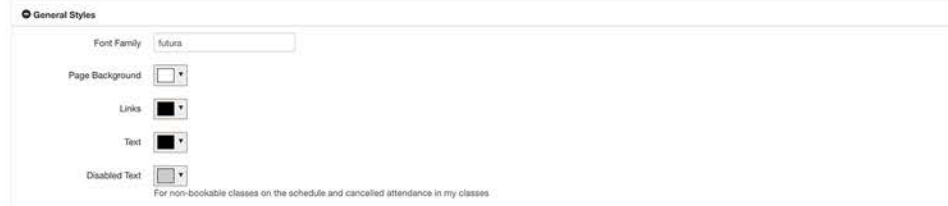

### **GENERAL STYLES**

Within the general styles dropdown, you will be able to adjust your font, your page background color as well as the color of your links & text. Once saved, these styles will be applied instantly. These styles are applied to all zingfit pages and is not limited to a single place.

### **SCHEDULE**

Beneath the schedule dropdown, you will see different styling options for your schedule page. This includes three schedule templates, two filter options, three navigation options as well as two class description options. As with the general styles dropdown, these changes will be adjusted instantly. However, these only apply to the schedule page.

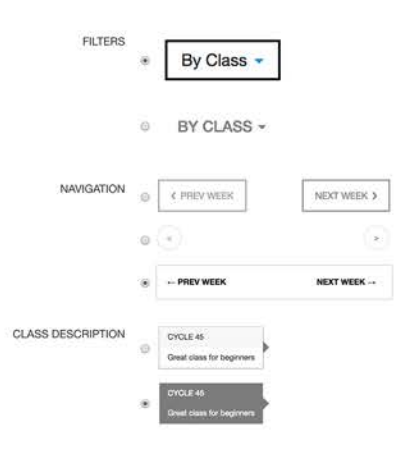

### **ADVANCED CSS**

While the available templates from zingfit are limited, you have options! We have added an advanced CSS button that will open a 'pop-up' window allowing you to alter and change your styling to whatever style you want.

#### **WARNING!**

If code input into the Custom CSS field causes system instability or otherwise causes the system to no function as it should, all code will be removed from this field in an attempt to bring stability back to the system template.

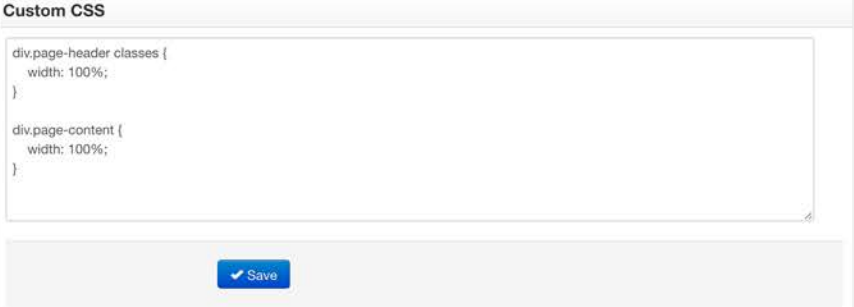